# **EXAM Kypsyysnäytteen toteuttaminen ja arvioiminen**

#### Λ **Tarkista onko asennettu**

Korkeakoulu voi itse päättää, asennetaanko heidän EXAM-järjestelmään kypsyysnäyte-toiminto vai ei.

Osassa kouluja kypsyysnäytteet tehdään EXAMissa kuten muutkin henkilökohtaiset tentit.

# Opettajan ohje kypsyysnäytteen toteuttamiseen ja arvioimiseen sähköisenä tenttinä

### **A. Kypsyysnäytteen luominen**

Avaa Firefox- tai Chrome -selain ja kirjaudu korkeakoulun EXAM-järjestelmään korkeakoulun tunnuksilla.

1. **Luo uusi kypsyysnäyte valitsemalla sivun ylälaidasta "Uusi tentti" > Kypsyysnäyte**

#### a) Klikkaa Uusi tentti -painiketta

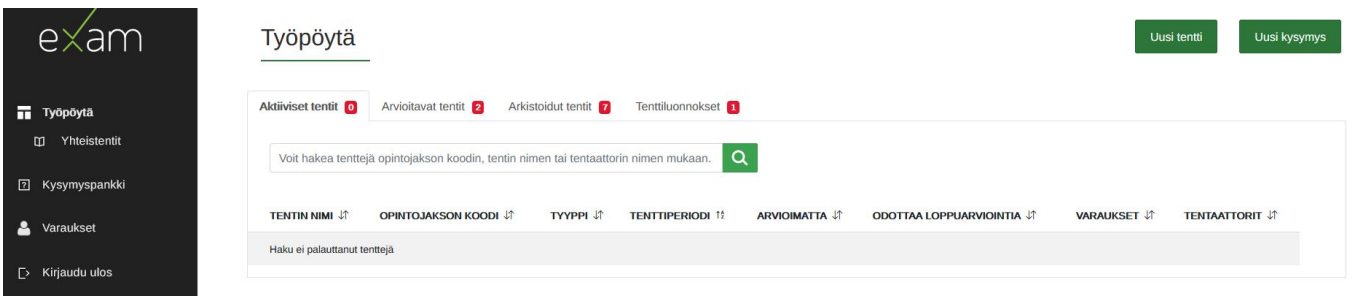

b) Valitse tentin tyypiksi Kypsyysnäyte

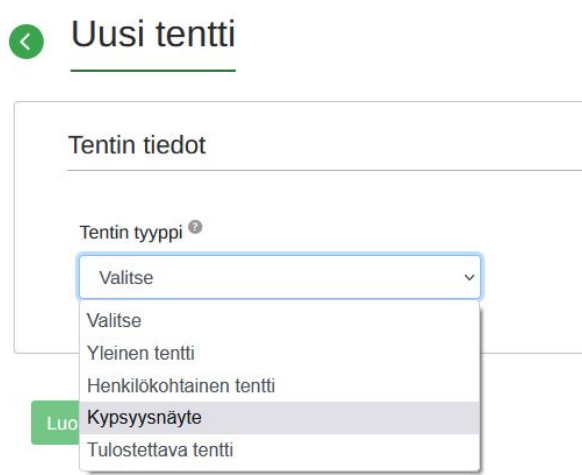

#### **2. Liitä kypsyysnäyte opintojaksoon**

Kirjoita opintojakson koodi (a) ja kirjoita tentille nimi (b).

a) Kirjoita koodi

#### **Tentin tiedot**

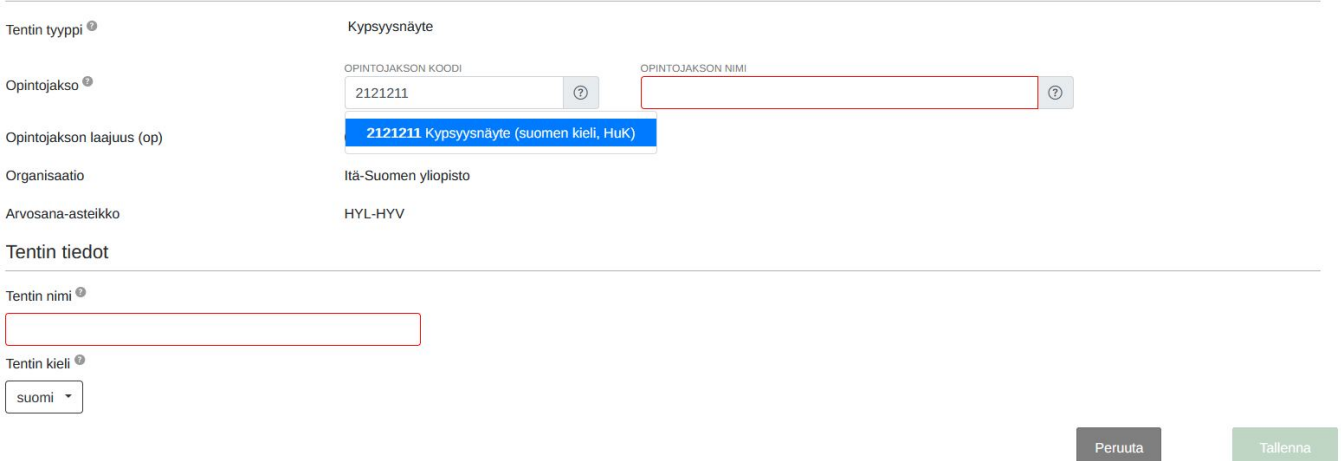

b) Kypsyysnäytteen nimeämisessä hyvä noudattaa korkeakoulun käytäntöjä ja sen mukaan onko kyspyysnäyte tehty yhdelle vai useammalle opiskelijalle. Paina Tallenna.

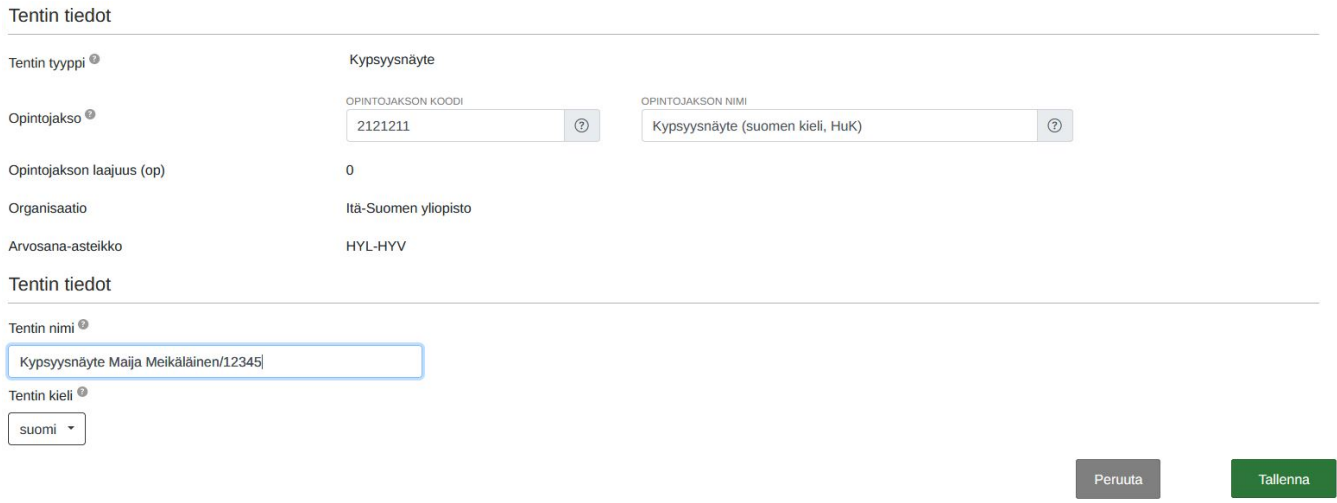

#### **3. Täydennä arviointitiedot**

- 1. **Arvosana-asteikko** Kypsyysnäytteillä on Hyväksytty-Hylätty
- 2. **Tentaattori** Kypsyysnäytteen ohjaaja (jos opintotoimisto luo kypsyysnäytteen). Valitse nimi ja klikkaa **Lisää** -painiketta.
- 3. **Tehdään kielentarkastus** Valitaan sen mukaan tukeeko kielentarkastus. **Valintaa ei voi muuttaa, kun kypsyysnäyte on luotu!** Huom! Kielentarkastajaa ei tule lisätä nimellä kypsyysnäytteen tentaattoriksi. Exam lähettää automaattisesti tiedon tarkastettavasta kypsyysnäytteestä kielentarkastajille.

#### **Tentin arviointi**

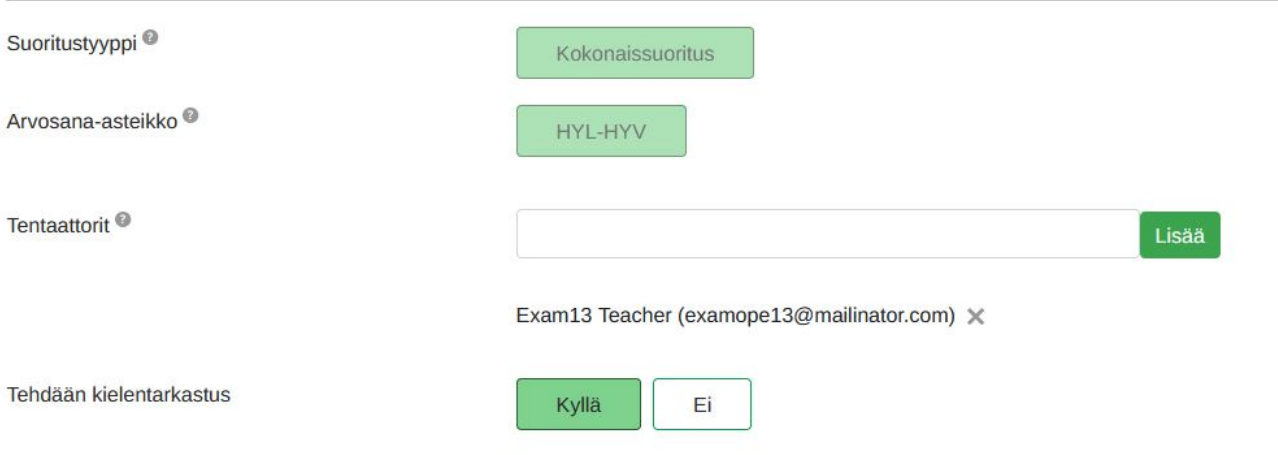

#### **4. Lisää kysymys/kysymykset**

Siirry "Kysymykset" välilehdelle:

- Aihealueen nimi: kirjoita tähän esim. "**Aihe**" tai "**Aiheet**" taikka **"Otsikko" tai "Otsikot"**
- Aihealueen kuvaus: jos opiskelija voi valita kypsyysnäytteen otsikon useammasta aiheesta, kirjoita aihealueen kuvaukseen ohje esim. **"Valitse yksi annetuista otsikoista ja kirjoita siitä".** Jos vain yksi otsikko/aihe, kuvauksen voi jättää tyhjäksi.

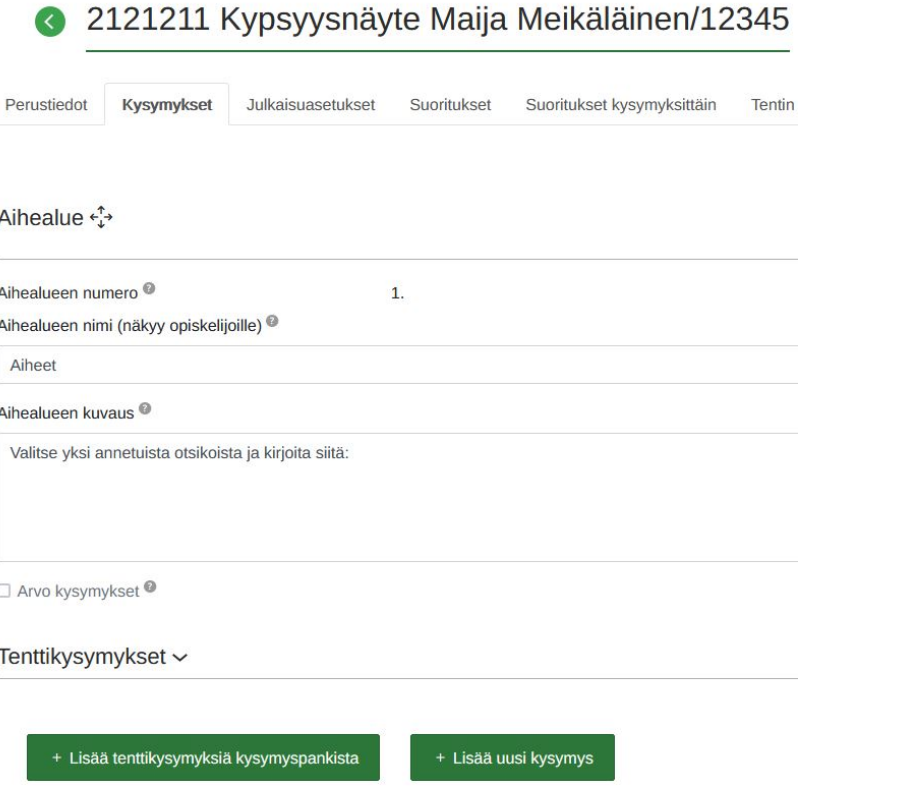

Aihealueen kuvaus kohtaan voit kirjoittaa tarvittaessa vastaamiseen lisäohjeita, joka näkyy opiskelijalle tentissä. Korkeakoulun kypsyysnäytteen kirjoitusohje on mukana kypsyysnäytteessä ja se näkyy opiskelijalle kypsyysnäytteessa, kun hän tekee sen kotikoreakoulun Exam-tilassa. **HUOM! Tämä kirjoitusohje ei valitettavasti näy kypsyysnäytettä tehtäessä, jos opiskelija tekee kypsyysnäytteen tenttivierailuna.** Tässä kohtaa on tärkeä ohjeista opiskelija tutustumaan ennen kypsyysnäytteeseen menoa oman korkeakoulun kypsyysnäyteohjeisiin. Myös kirjoitusohje on hyvä nyt lisätä kypsyysnäytteeseen kysymyksen liitteeksi.

Lisää kyspyysnäytteen kysymys:

- Valitse + Lisää uusi kysymys
- Valitse kysymystyypiksi "Esseekysymys"
- Kirjoita kysymys/kysymykset tekstieditorikenttään. Erottele eri kysymykset a)… b)… c)
- Voit antaa pituuteen kypsyysnäytteen sanamäärän (ei pakollinen tässä kentässä)
- Arviointiasteikko kypsyysnäytteen tehtävässä on Hyväksytty- Hylätty.
- **TALLENNA** kysymys

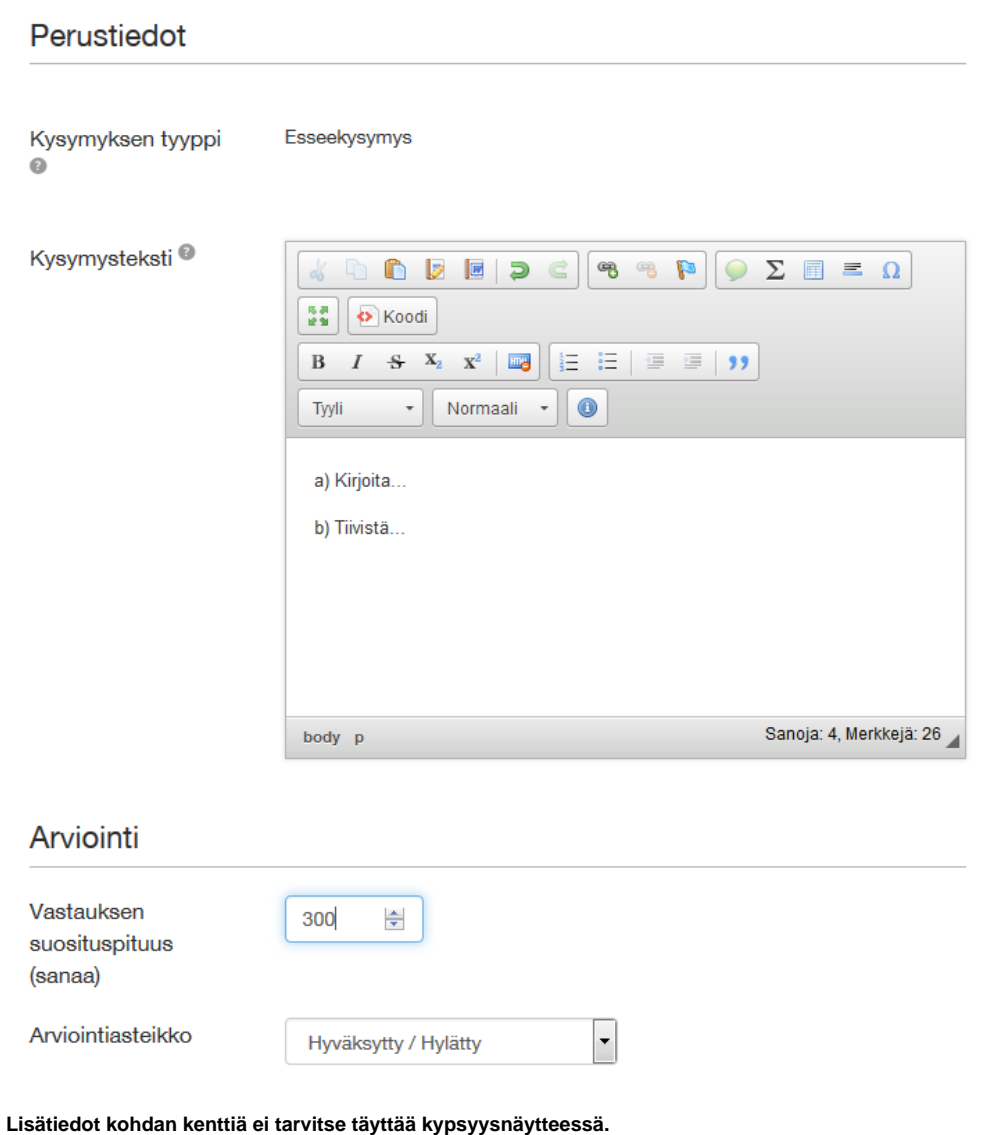

## **5. Julkaise kypsyysnäyte**

Siirry "Julkaisuasetukset" -välilehdelle:

- Aseta kypsyysnäytteen suoritusaika "Tenttiperiodi" kohtaan:
	- Alkaa: ensimmäinen mahdollinen suorituspäivä. Päättyy: viimeinen mahdollinen suorituspäivä.
	- Tentin kesto: valitse kypsyysnäytteelle **oman korkeakoulusi ohjeistuksen mukainen tentin kesto**.
- **Lisää osallistuja**: **"Exam –käyttäjistä"** on oletuksena valittu: kirjoita kenttään opiskelijan nimi > Valitse opiskelija > Valitse "Lisää". Huom! Tarkista opiskelijanumerosta, että lisäät oikean opiskelijan tenttiin.

#### **Julkaisuasetukset**

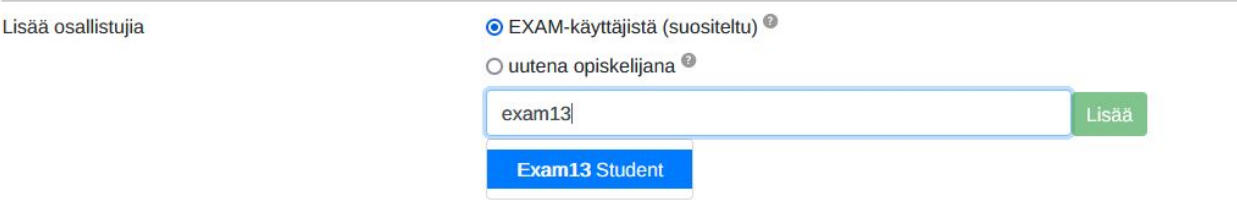

- **Jos et löydä opiskelijaa nimellä, valitse alempi kohta "Uutena opiskelijana" ja kirjoita opiskelijan sähköpostisoite ja** valitse "Lisää". Opiskelijalle lähtee sähköposti ja hän pääsee varaaman ajan tenttiin. Opiskelijaa ei enää tarvitse eikä pääse lisäämään osallistujaksi, vaan opiskel ija pääsee sähköpostin pohjalta tekemään tentin.
- Voit lisätä uusia osallistujia kypsyysnäytteeseen myös julkaisemisen jälkeen. Osallistujia ei voi poistaa tentin julkaisemisen jälkeen.

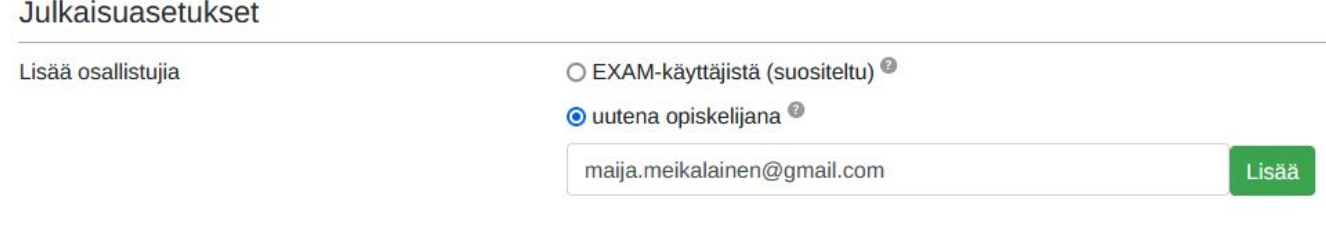

- **Esikatsele kypsyysnäyte ennen julkaisua.** Näkymä on pääpiirteissään kuten opiskelijoilla se näkyy tentissä.
	- **Tallenna ja julkaise:** Osallistujaksi merkitty opiskelija saa sähköpostia, että tentti on luotu ja tenttiaika on varattavissa opiskelijan työpöydällä. Tentti näkyy ohjaajalle "Aktiiviset tentit" listassa, josta näet tenttiin tehdyt varaukset ja suoritukset.
	- Exam-järjestelmä lähettää kaikille tentin tentaattoreille viestin, kun opiskelija on käynyt tekemässä kypsyysnäytteen.
- Voit lisätä uusia osallistujia tenttiin myös julkaisemisen jälkeen. Osallistujaa ei voi poistaa tentin julkaisemisen jälkeen.
- **Jos opiskelija ei tee kypsyysnäytettä varaamanaan aikana**, saat sähköposti-ilmoituksen, että opiskelija ei käyttänyt varaamaansa aikaa. Tämä varaamaton aika näkyy Suoritukset -välilehdellä "Tenttiin saapumattomat (1)" kohdassa. Opiskelija pääsee varaamaan uuden ajan, kun käyttämättöman varauksen aika on päättynyt, ja jos suoritusaikaa on jäljellä. **Voit jatkaa kypsyysnäytteen suoritusaikaa tarvittaessa tentin Julkaisuasetukset välilehdellä kohdassa "Tenttiperiodi".**
- **Jos opiskelija ei varaa lainkaan aikaa ja suoritusaika ehtii päättyä**, voit jatkaa tentin suoritusaikaa tentin Julkaisuasetukset-välilehdellä.

**Muista tallentaa** suoritusaikaan tekemäsi muutokset Julkaisuasetukset -sivun lopussa.

#### **B. Kypsyysnäytteen sisällön arvioiminen**

Sähköisenä tenttinä tehty kypsyysnäyte myös arvioidaan järjestelmässä. Avaa Firefox- tai Chrome -selain ja mene korkeakoulusi EXAM-järjestelmään. Kirjaudu palveluun korkeakoulusi tunnuksella Ohjaaja saa sähköpostia, kun opiskelija on käynyt tekemässä kyspyysnäytteen. Viestin linkistä pääset arvioimaan kypsyysnäytteen. **HUOM! Ohjaaja arvioi Examissa kyspyysnäytteen ennen kielentarkastusta.** Sisällön arvioinnin jälkeen ohjaaja lähettää kypsyysnäytteen kielentarkastukseen.

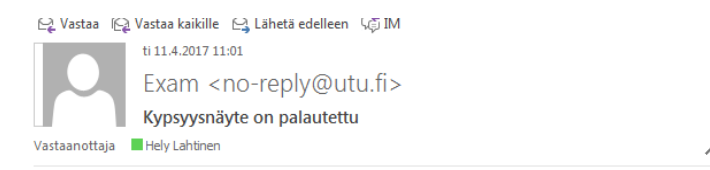

Opiskelija Hely Annikki Testi-Opiskelija on suorittanut kypsyysnäytteen Kyspyysnäyte Maija Meikäläinen/12345 (LTAU1111)

Siirry arvioimaan suoritus

**Vastauksen arviointi**

Opiskelijan vastaus kypsyysnäytteeseen löytyy työpöydältä "Arvioitavat tentit" välilehdeltä. Arvioimatta sarakkeessa näkyy arvioimattomien tenttien määrä (1)**.** Valitse tästä sarakkeen numero:

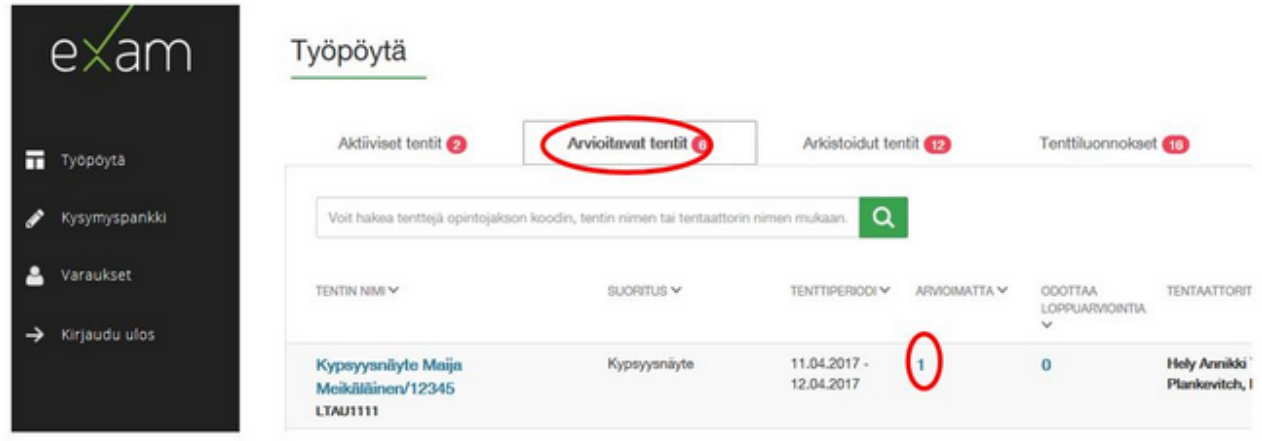

Seuraavasta näkymästä pääset valitsemaan opiskelijan nimen ja siitä saat vastauksen luettavaksi:

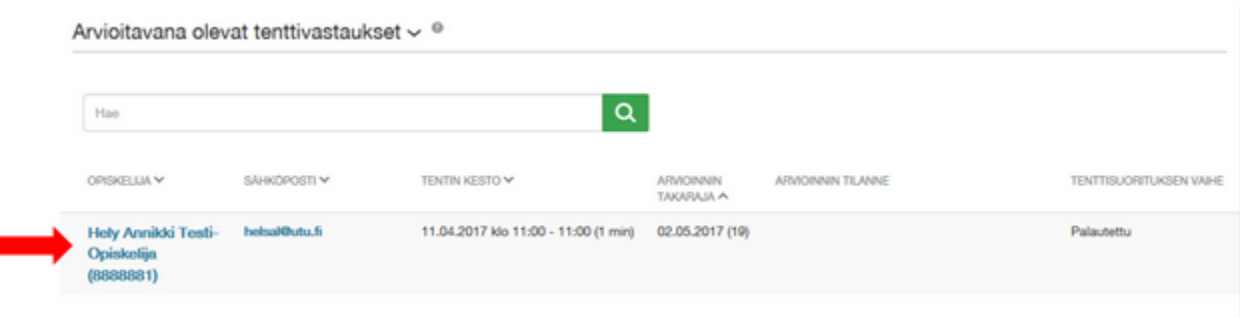

Opiskelijan kirjoittama vastaus on joko kysymyksen alla selaimessa tekstinä tai liitteenä tiedostona. Vastauksen alussa on tentin perustiedot mm. tentin varausaika, suoritusaika sekä opiskelijan mahdolliset aiemmat vastaukset kyseiseen tenttiin. Opiskelijan kirjoittaman vastauksen voi halutessaan tulostaa paperille tai "Tulosta"-painikkeen kautta tallentaa pdf-tiedostoksi. Voit lähettää tarvittaessa opiskelijalle sähköpostia sähköpostilinkin kautta.

- 1. Kypsyysnäytteen arvosanaksi annetaan hyväksytty tai hylätty
- 2. Kirjoita kirjallinen palaute "Palaute opiskelijalle" ikkunaan. **Kypsyysnäytteessä palautteen antaminen on pakollista**. Voit lisätä palautteeksi esim. "Sisältö hyväksytty" tms. paina Tallenna.
- Voit tallentaa arvioinnin keskeneräisenä "Tallenna" painikkeella ja jatkaa arviointi myöhemmin.
- 3. Jos kypsyysnäytettä ei lähetetä kielentarkastukseen, paina "Lukitse arviointi".
- 4. Jos kypsyysnäyte lähetetään kielentarkastukseen ja jos kypsyysnäytteen sisältö hyväksytään valitse **"Tallenna ja lähetä kielentarkastukseen"**, tämä toiminto myös tallentaa arvioinnin. Kypsyysnäyte siirtyy tilaan "Odottaa loppuarviointia" ja "Odottaa kielentarkastusta".
- 5. Kun kielentarkastaja on tehnyt kielen arvioinnin, saat viestin kielentarkastuksen valmistumisesta.
- 6. Korkeakoulusta riippuen kypsyysnäytteen suoritus saattaa siirtyä kielen hyväksymisen jälkeen automaattisesti opintorekisteriin Examjärjestelmästä. Suoritus löytyy myös Arkistoidut tentit -listastasi EXAMissa. Jos suoritus ei siirry automaattisesti rekisteriin, ilmoita suoritus virkailijalle kirjattavaksi rekisteriin.

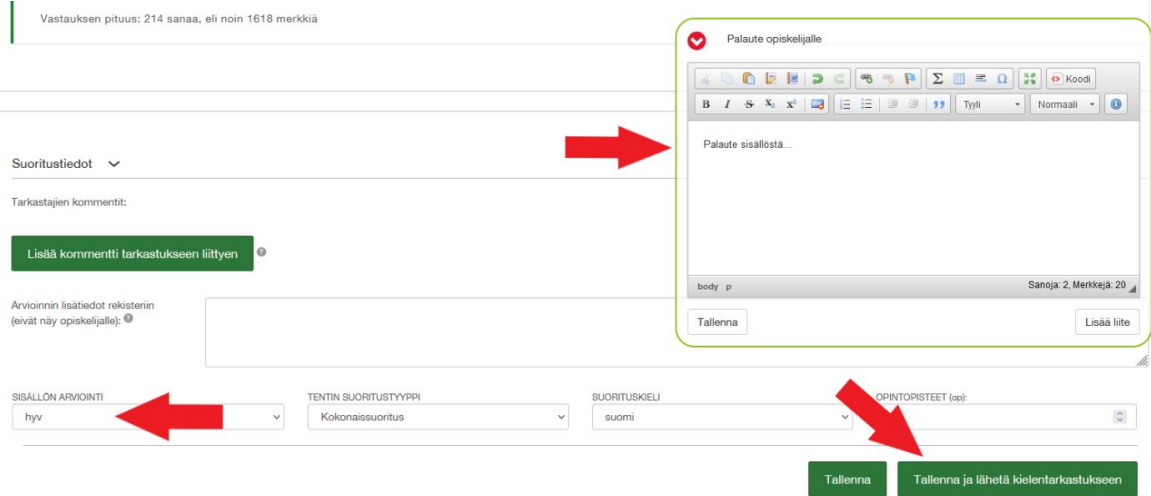

#### **Jos kypsyysnäytteen sisältö tai kieli hylätään, tehdään opiskelijalle järjestelmään uusi kypsyysnäyte korkeakoulussasi sovitulla tavalla.**

#### **C. Kypsyysnäytteen kielentarkastus ja kokonaisuuden arvioinnin valmistuminen**

Sisällön arvioinnin jälkeen kypsyysnäyte siirtyy kielentarkastukseen. Kaikille kielentarkastajille näkyvät kaikki kielentarkastusta odottavat kypsyysnäytteet.

Voit järjestää kypsyysnäytteet koodin, tentin nimen, tentaattorin (ohjaajan), saapumisajan (milloin tullut kielentarkastukseen), opiskelijan, tentin suoritusajan tai kielentarkastajan perusteella. Tarkastettavat kypsyysnäytteet -listassa näkyvät kaikki uudet ja parhaillaan kielentarkastuksessa olevat kypsyysnäytteet.

**Ota uusi kypsyysnäyte kielentarkastukseen "Ota käsittelyyn" valinnalla.**

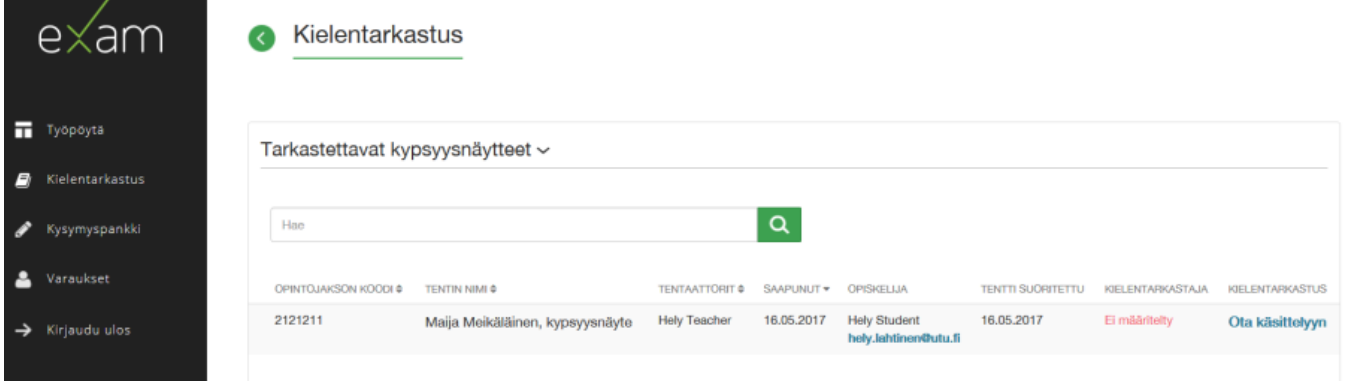

Kun kypsyysnäyte on otettu kielentarkastukseen, näkyy listassa kielentarkastajan nimi. Kaikki kielentarkastajat näkevät kaikki arvioitavana olevat kypsyysnäytteet ja toisella arvioitavana olevan kypsyysnäytteen voi ottaa itselle "Katso tästä" valinnalla. Kun kirjoitat kypsyysnäytteeseen palautetta ja tallennat sen, vaihtuu kielentarkastaja. Voit lähettää opiskelijalle ja kielentarkastajalle sähköpostia klikkaamalla osoitteita.

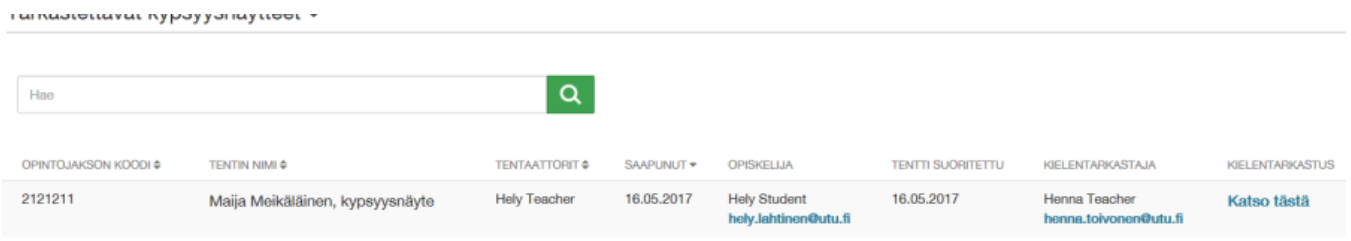

Opiskelijan kirjoittama vastaus on joko kysymyksen alla selaimessa tekstinä tai liitteenä tiedostona. Vastauksen alussa on tentin perustiedot mm. suoritusaika, tentin kesto sekä opiskelijan mahdolliset aiemmat vastaukset kyseiseen tenttiin. Opiskelijan kirjoittaman vastauksen voi halutessaan tulostaa paperille tai "Tulosta"-painikkeen kautta tallentaa pdf-tiedostoksi.

Sivun lopusta näet ohjaajan sisällöstä kirjoittaman palautteen sekä arviointitiedon.

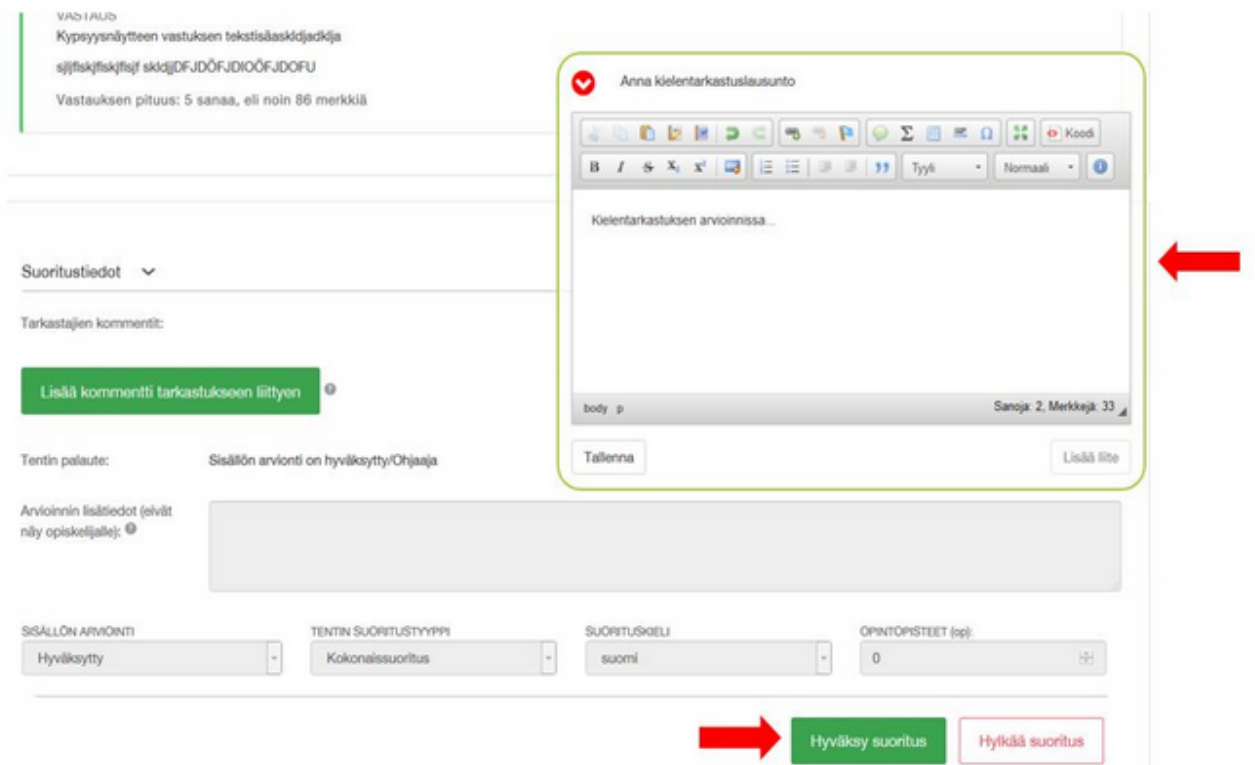

- 1. Kirjoita kirjallinen palaute "Palaute opiskelijalle" -ikkunaan (pakollinen). Voit lisätä palautteeksi esim. "Kieli hyväksytty" tms. Paina "Tallenna". Voit lisätä palautetta myös liitteenä.
- 2. Valitse "Hyväksy suoritus" tai "Hylkää suoritus" sen mukaan onko kieli hyväksytty vai hylätty.
- 3. Kun kielentarkastaja on tehnyt kielen arvioinnin, ohjaaja saa viestin kielentarkastuksen valmistumisesta.
- 4. Myös opiskelijalle lähtee viesti arvioinnin valmistumisesta ja hän näkee EXAMissa kypsyysnäytteen arvionnin sekä sisällöntarkastajan ja kielentarkastajan kirjoittaman palautteen.
- 5. Korkeakoulusta riippuen kypsyysnäytteen suoritus saattaa siirtyä kielen hyväksymisen jälkeen automaattisesti opintorekisteriin Examjärjestelmästä.

Jos kypsyysnäytteen kieli hylätään, tehdään opiskelijalle järjestelmään uusi kypsyysnäyte korkeakoulussa sovitulla tavalla.

Arvioidut kypsyysnäytteet löytyvät "Tarkastetut kypsyysnäytteet" listasta. Arvioinnin pääsee näkemään tentin nimestä.